通学証、以下の手順で購入~利用ができます。

- 1.「バスもり!」アプリのダウンロード
- 2.アカウントの設定(「バスもり!」アプリ内)
- 3.クレジットカード確認・登録(クレジット決済を希望する場合のみ)
- 4.通学証の選択~支払い
- 5.通学証の利用

※購入手続時に本学の学生である認証を行います (SSO:シングルサインオン)。

M-Port にログインする際の ID とパスワードの他、ワンタイムパスワードの入力を要求されますが、このワンタイム パスワードは M-Port のメニュー「各種マニュアル」⇒「その他」⇒「ワンタイムパスワード設定(SSO 用)」から確認 できます。

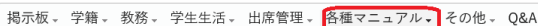

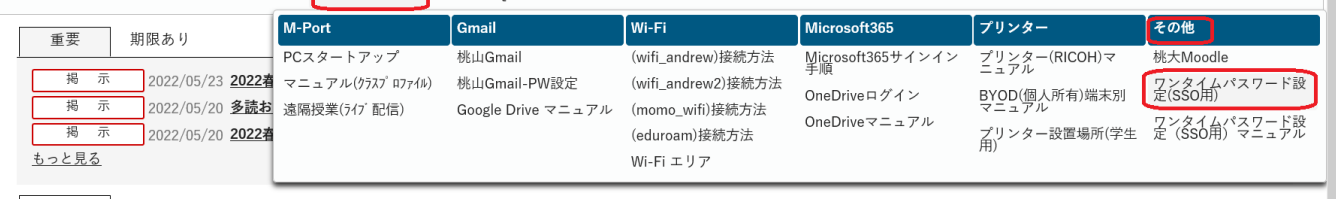

## 以下、各項目の説明です。

- 1.「バスもり!」アプリのダウンロード 「バスもり!」のサイト (<https://www.busmori-app.jp/>) からアプリをダウンロードしてください。 ※アプリダウンロードの際に、位置情報の設定を求められることがありますが、位置情報は「オフ」のまま使用で きます(一部、決済時にのみ位置情報がオフの場合に決済ができない場合がありますが、決済時にのみ位置情報を オンにするようにしてください)。
- 2. アカウントの設定 (「バスもり!」 アプリ内)

アプリ画面下にあるメニューの中から「設定」→「アカウント設定」を開いて設定してください。 ※操作方法については「バスもり!」のサイト (https://www.busmori-app.ip/pages/howtouse.html) を参照して ください。 ※ここで登録するメールアドレスは、大学が付与しているアカウント(学籍番号@andrew.ac.jp)である必要はあ りません。

3.クレジットカード確認・登録(クレジット決済を希望し、毎回の決済が同一のカードである場合のみ) ※購入の都度、クレジットカード情報を入力し、決済することも可能です。 アプリ画面下にあるメニューの中から「設定」→「クレジットカード確認・登録」を開いて、登録してください。

(次ページに続きます)

- 4.通学証の選択
	- ア. アプリ画面下にあるメニューの中から「予約」をタップするとアプリ起動時の画面メニューが表示 されるの で「定期券購入」をタップしてください。エリア選択の画面から、必要情報を選択してください。 「都道府県」→「大阪府」 「会社」→「桃山学院大学」 「路線」→「通学バス定期券」 「系統」→※各自購入を希望する路線 (全期間定期・1 か月定期・2 か月定期の区分はそれぞれ別路線扱いです) 「券種」→「通学※桃山学院大学生限定」
		- 「利用期間」→※「系統」の選択に応じた期間が表示されるので確認の上選択。
		- 「乗 停留所/駅」→「桃山学院大学」
		- 「降 停留所/駅」→※「系統」の選択に応じた停留所が表示されるので確認の上選択。

イ.「バスもり!」利用規約を読み「同意する」をタップします(「同意しない」を選択した場合、購入できません。 以下、同意を求められる場合は同様のため省略)。

ウ.「個人情報の利用に関して」の説明を読み「同意する」をタップします。

エ.「所属機関の選択」画面が表示されるので「桃山学院大学」が表示されていることを確認し「選択」をタップ、 画面に従ってログイン情報を入力してください(ワンタイムパスワードの設定を M-Port 内で済ませておいてくだ さい)。

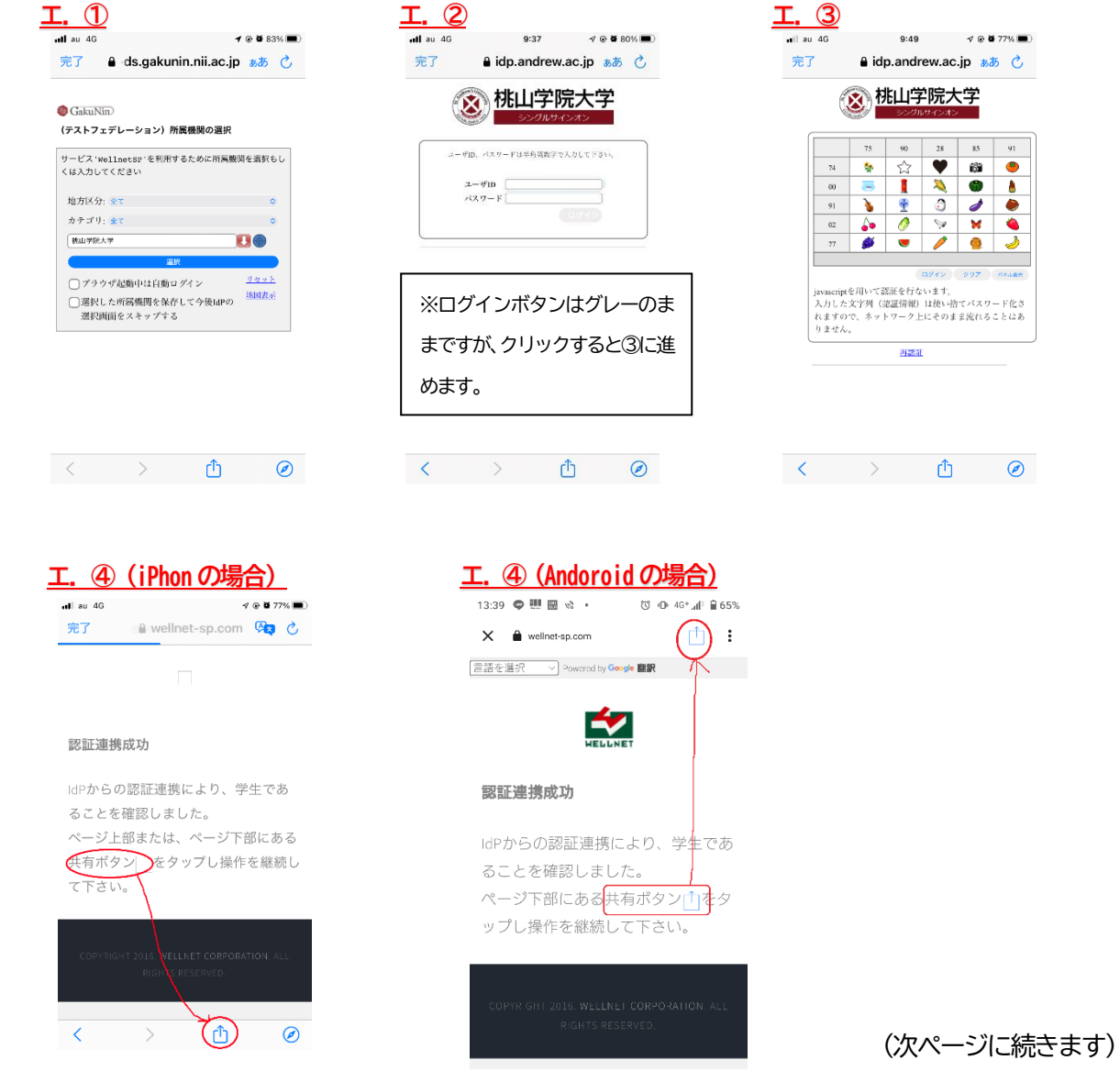

- オ.「予約情報入力」画面が表示されるので利用開始日を選択、年齢と性別を入力し「予約」をタップします。 ※販売開始日と利用開始日が異なるため、利用開始日選択の際にはご注意ください。
- カ.「予約情報確認」画面が表示されるので内容を確認し、支払方法を選択して、「確認」をタップします。
- キ.「注意事項」を読み「同意する」をタップします。
- ク.各自が選択した決済方法の説明に従って支払いを行います。 ※決済完了から、おおよそ3~30 分程度で反映されます(ただし事前購入時など利用期間外は除く)。
- 5.通学証の利用

アプリ画面下にあるメニューの中から「チケット」をタップすると使用できる乗車証が表示されるので、降車時に バス乗務員に提示してください。 ※利用期間外には表示されないため、事前に購入 (34 前から購入可能) した場合には、利用開始日まで表示されま せん。

以上、不明な点については、shomu@andrew.ac.jp までお問い合わせください。

※お問い合わせのメールの際は、件名に通学バスに関する問い合わせであることを明記の上、本文中に学籍番号・氏名・ お問い合わせの内容を記入してください。